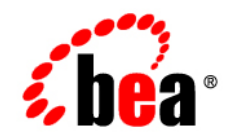

# **BEA** JRockit Mission Control<sup>™®</sup>

**Introduction to BEA JRockit Management Console**

Version ® Document Revised: December, 2006

### **Copyright**

Copyright © 1995-2006 BEA Systems, Inc. All Rights Reserved.

### **Restricted Rights Legend**

This software is protected by copyright, and may be protected by patent laws. No copying or other use of this software is permitted unless you have entered into a license agreement with BEA authorizing such use. This document is protected by copyright and may not be copied photocopied, reproduced, translated, or reduced to any electronic medium or machine readable form, in whole or in part, without prior consent, in writing, from BEA Systems, Inc.

Information in this document is subject to change without notice and does not represent a commitment on the part of BEA Systems. THE DOCUMENTATION IS PROVIDED "AS IS" WITHOUT WARRANTY OF ANY KIND INCLUDING WITHOUT LIMITATION, ANY WARRANTY OF MERCHANTABILITY OR FITNESS FOR A PARTICULAR PURPOSE. FURTHER, BEA SYSTEMS DOES NOT WARRANT, GUARANTEE, OR MAKE ANY REPRESENTATIONS REGARDING THE USE, OR THE RESULTS OF THE USE, OF THE DOCUMENT IN TERMS OF CORRECTNESS, ACCURACY, RELIABILITY, OR OTHERWISE.

### **Trademarks and Service Marks**

Copyright © 1995-2005 BEA Systems, Inc. All Rights Reserved. BEA, BEA JRockit, BEA WebLogic Portal, BEA WebLogic Server, BEA WebLogic Workshop, Built on BEA, Jolt, JoltBeans, SteelThread, Top End, Tuxedo, and WebLogic are registered trademarks of BEA Systems, Inc. BEA AquaLogic, BEA AquaLogic Data Services Platform, BEA AquaLogic Enterprise Security, BEA AquaLogic Service Bus, BEA AquaLogic Service Registry, BEA Builder, BEA Campaign Manager for WebLogic, BEA eLink, BEA Liquid Data for WebLogic, BEA Manager, BEA MessageQ, BEA WebLogic Commerce Server, BEA WebLogic Communications Platform, BEA WebLogic Enterprise, BEA WebLogic Enterprise Platform, BEA WebLogic Enterprise Security, BEA WebLogic Express, BEA WebLogic Integration, BEA WebLogic Java Adapter for Mainframe, BEA WebLogic JDriver, BEA WebLogic Log Central, BEA WebLogic Network Gatekeeper, BEA WebLogic Personalization Server, BEA WebLogic Personal Messaging API, BEA WebLogic Platform, BEA WebLogic Portlets for Groupware Integration, BEA WebLogic Server Process Edition, BEA WebLogic SIP Server, BEA WebLogic WorkGroup Edition, Dev2Dev, Liquid Computing, and Think Liquid are trademarks of BEA Systems, Inc. BEA Mission Critical Support, BEA Mission Critical Support Continuum, and BEA SOA Self Assessment are service marks of BEA Systems, Inc.

All other names and marks are property of their respective owners.

# **Contents**

# [Introduction to the Management Console](#page-4-0)

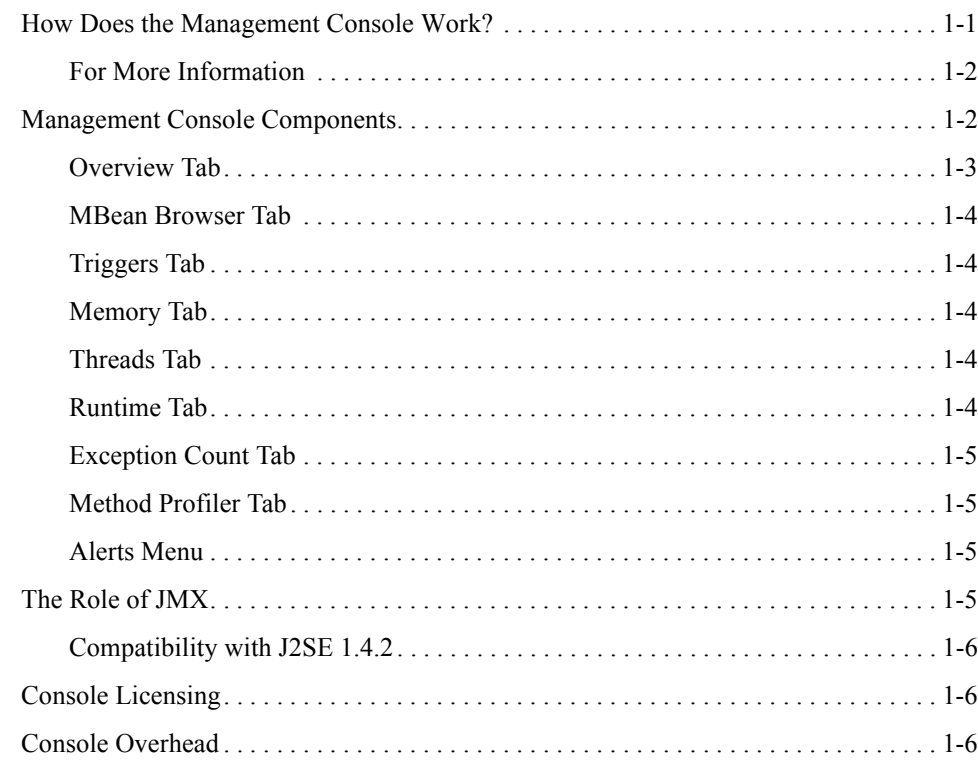

# [Using the Management Console](#page-10-0)

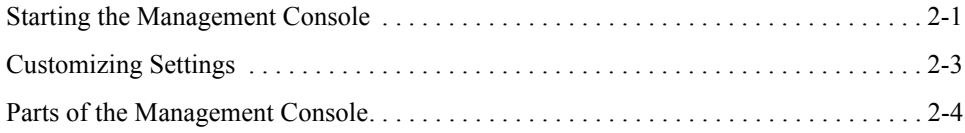

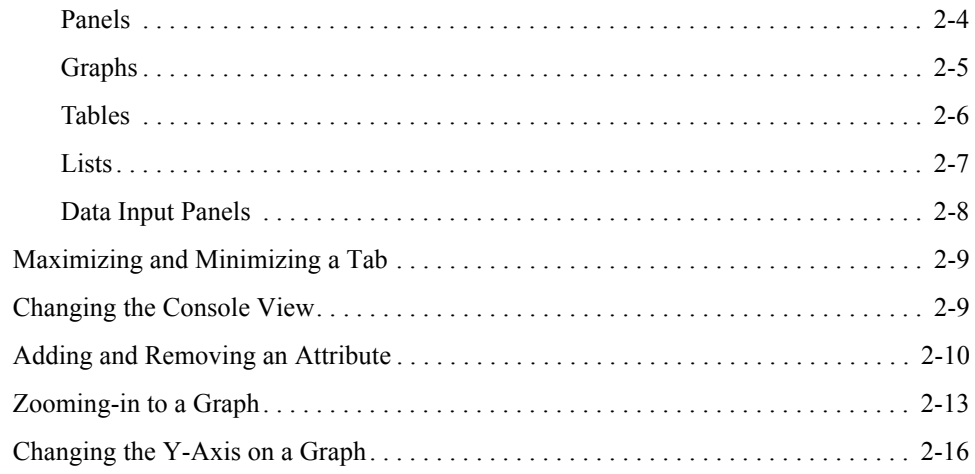

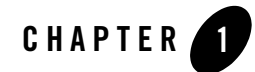

# <span id="page-4-2"></span><span id="page-4-0"></span>Introduction to the Management Console

The BEA Management Console, part of BEA JRockit BEA Mission Control 2.0, allows you to monitor and control running instances of the BEA JRockit JVM. It provides real-time information about the running Java application's characteristics, such as memory consumption and CPU usage. This information can be used both during development—for example, to find where in an application's life cycle it consumes more memory—and in a deployed environment—for example, to monitor the system health of a running application server.

This section includes the following topics:

- [How Does the Management Console Work?](#page-4-1)
- [Management Console Components](#page-5-1)
- [The Role of JMX](#page-8-3)
- [Console Licensing](#page-9-1)
- [Console Overhead](#page-9-2)

# <span id="page-4-1"></span>**How Does the Management Console Work?**

BEA JRockit is highly instrumented for monitoring and management. The platform provides information on performance, resource consumption, and the JVM and logging settings of applications running on the Java platform.

BEA Mission Control uses the Java Management Extensions (JMX) interface for monitoring and managing resources on a network. JMX provides a standard way to connect to the Java runtime

environment and applications; the JMX Remote API allows that environment to be accessed remotely. The environment is accessible through the JMX managed bean (MBean) interfaces, which are registered in the management server. Applications can also create their own MBeans and register them in the management server, which can serve as a single point for remote access. A JMX-compliant client, such as the BEA JRockit Management Console, can connect to the platform management server and manage the application (as well as the Java platform) using JMX technology (see [Figure 1-1\)](#page-5-2).

#### <span id="page-5-2"></span>**Figure 1-1 Overview of the Management Console**

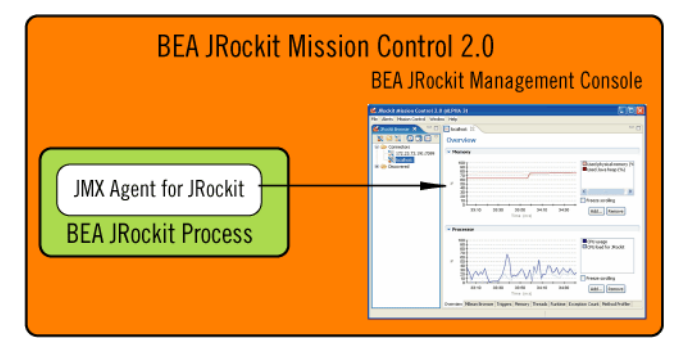

# <span id="page-5-0"></span>**For More Information**

- For information on JMX, see [The Role of JMX](#page-8-3).
- For information on [Management Console](#page-5-1) components, see Management Console **[Components](#page-5-1)**

# <span id="page-5-1"></span>**Management Console Components**

The Management Console is a multi-tabbed interface, each tab allowing you to monitor and/or manage an aspect of a running application. Which tabs your version of the Management Console uses depends on which Java plug-ins you have installed with the console. When fully-implemented, the console will include eight tabs ([Figure 1-2\)](#page-6-1) and one menu, which map to seven plug-ins.

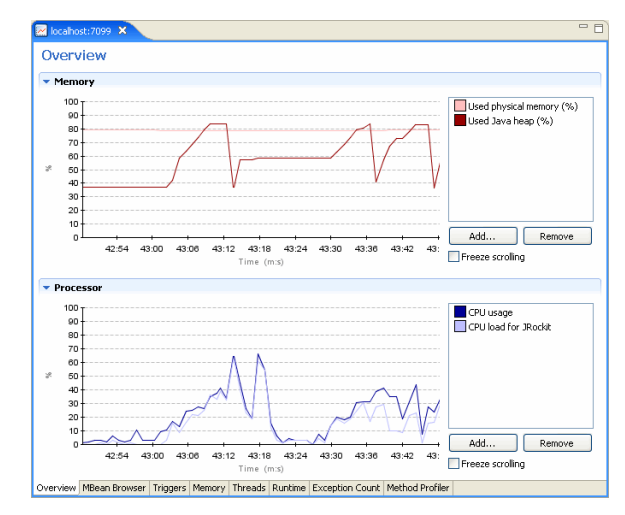

#### <span id="page-6-1"></span>**Figure 1-2 Fully Implemented Management Console**

This topic describes each of these Management Console components. It includes these sections:

- [Overview Tab](#page-6-0)
- [MBean Browser Tab](#page-7-0)
- [Triggers Tab](#page-7-1)
- [Memory Tab](#page-7-2)
- [Threads Tab](#page-7-3)
- [Runtime Tab](#page-7-4)
- [Exception Count Tab](#page-8-0)
- [Method Profiler Tab](#page-8-1)

## <span id="page-6-0"></span>**Overview Tab**

**Plug-in:** com.jrockit.mc.console.ui.overview

The **Overview** tab allows you to monitor processor behavior and memory statistics during system runtime. The **Overview** tab is helpful in analyzing a system's general health as it can reveal behavior that might indicate bottlenecks or other sources of poor system performance.

# <span id="page-7-0"></span>**MBean Browser Tab**

**Plug-in:** com.jrockit.mc.console.ui.mbeanbrowser

The Management Console uses management beans (MBeans) to provide a unified and consistent interface for monitoring and managing application performance. The **MBean Browser** tab is a tool for monitoring the performance of these MBeans.

# <span id="page-7-6"></span><span id="page-7-1"></span>**Triggers Tab**

**Plug-in:** com.jrockit.mc.console.ui.notification

The **Triggers** tab lists all trigger rules that you have created for an application and allows you to activate or deactivate any trigger. These rules, when violated, launch a user-defined notification that advises users of the violating condition.

# <span id="page-7-2"></span>**Memory Tab**

```
Plug-in: com.jrockit.mc.console.ui.overview
```
The **Memory** tab allows you to monitor how efficiently your application is using the memory available to it. This tab focuses on heap usage, memory usage, and garbage collection schemes. The information provided on this tab can greatly assist you in determining whether you have configured BEA JRockit to provide optimal application performance.

# <span id="page-7-5"></span><span id="page-7-3"></span>**Threads Tab**

```
Plug-in: com.jrockit.mc.console.ui.threads
```
The **Threads** tab allows you to monitor thread activity for a running application. This tab contains both a graph that plots thread usage by an application over time and a sortable list of all live threads used by the application. It will also display thread stack traces.

# <span id="page-7-7"></span><span id="page-7-4"></span>**Runtime Tab**

**Plug-in:** com.jrockit.mc.console.ui.system

The **Runtime** tab allows you to monitor system performance during runtime. This tab provides such information as the average processor load over time and as a percentages of the overall load, the number of Java processes currently running, and the percentage of overall processor load. It also lists all system properties loaded with the application.

# <span id="page-8-0"></span>**Exception Count Tab**

**Plug-in:** com.jrockit.mc.console.ui.profiler

The **Exception Count** tab provides a type of profiling that counts the number of exceptions of a certain type, providing information that is helpful when you are troubleshooting your Java application.

# <span id="page-8-1"></span>**Method Profiler Tab**

**Plug-in:** com.jrockit.mc.console.ui.profiler

The **Method Profiler** tab allows you to monitor method execution in a non-intrusive way. Method profiling can provide information about the average time spent in selected methods and the number of times methods are invoked. monitor you running application's methods and find out where in the code you might have glitches.

## <span id="page-8-2"></span>**Alerts Menu**

**Plug-in:** com.jrockit.mc.alert

The **Alerts** menu is associated with com.jrockit.mc.console.ui.notification, which plugs in here. This menu launches the **Application Alerts** dialog box, which displays alerts generated when rules set on the [Triggers Tab](#page-7-1).

# <span id="page-8-3"></span>**The Role of JMX**

Like SNMP and other management standards, the Java Management Extensions (JMX) is a public specification and many vendors of commonly used monitoring products support it. JMX provides a standard way to monitor the Java runtime environment and applications; the JMX Remote API allows that monitoring to be accessed remotely. The instrumentation is accessible through the JMX managed bean (MBean) interfaces, which are registered in the management server. Applications can also create their own MBeans and register them in the management server, which can serve as a single point for remote access. A JMX-compliant client, such as the BEA Mission Control Management Console, can connect to the platform management server and manage the application (as well as the Java platform) using JMX technology.

Introduction to the Management Console

# <span id="page-9-0"></span>**Compatibility with J2SE 1.4.2**

Generally, JMX is a feature available only on applications running on J2SE 1.5.0 (5.0). To accommodate Management Console users running on J2SE 1.4.2, BEA Mission Control provides an adapter layer that allows them access to JMX.

For a complete reference on the JMX standard, please refer to:

http://java.sun.com/j2se/1.5.0/docs/api/javax/management/package-summary.html

# <span id="page-9-1"></span>**Console Licensing**

The following license types are currently available:

- **Developer License—The Developer License is free and allows BEA JRockit to run the** Management Console for one hour.
- **Enterprise License—The Enterprise License allows unlimited use of the Management** Console. It is bound to an IP address.

To download the necessary license, please visit:

http://dev2dev.bea.com/jrockit/tools.html

### <span id="page-9-2"></span>**Console Overhead**

The extra cost of running the Management Console against a running BEA JRockit JVM is small and can almost be disregarded. This provides for a low cost monitoring and profiling of your application.

**Note:** We do not recommend that you run the Management Console on the same machine as the JRockit you are monitoring. If you run the Management Console on the same machine, the Management Console GUI will steal valuable resources from the applications running on the JVM and you risk performance degradation as a result.

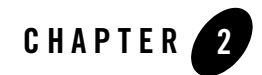

# <span id="page-10-0"></span>Using the Management Console

The Management Console is comprised of many components, some of which can be manipulated while others remain static. For example, graphs plot such information as CPU usage and thread counts, while tables display raw statistical information such as how many CPUs are in use and how long the application has been running. The topics in this section serve as general instructions for using the console components to properly manage your running application. It includes these topics:

- [Starting the Management Console](#page-10-1)
- [Customizing Settings](#page-12-0)
- [Parts of the Management Console](#page-13-0)
- [Maximizing and Minimizing a Tab](#page-18-0)
- [Changing the Console View](#page-18-1)
- [Adding and Removing an Attribute](#page-19-0)
- [Zooming-in to a Graph](#page-22-0)
- [Changing the Y-Axis on a Graph](#page-25-0)

# <span id="page-10-1"></span>**Starting the Management Console**

To start the Management Console, you attach it to a management server or local host, depending upon how you have deployed your system. Before you can start the Management Console, you must have an application running on an instance of BEA JRockit.

Using the Management Console

#### **To start the console**

1. With Mission Control, locate the server to which you want to connect in the Mission Control Browser [\(Figure 2-1\)](#page-11-0).

<span id="page-11-0"></span>**Figure 2-1 Locating the Server in the Mission Control Browser**

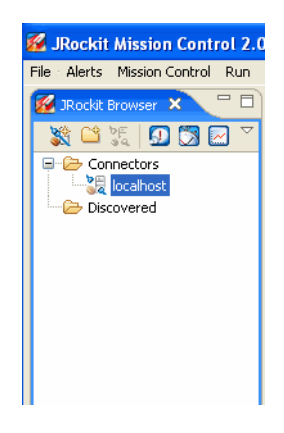

2. Right-click the mouse.

A context menu for the connection opens [\(Figure 2-2](#page-11-1)).

#### <span id="page-11-1"></span>**Figure 2-2 Connection Context Menu**

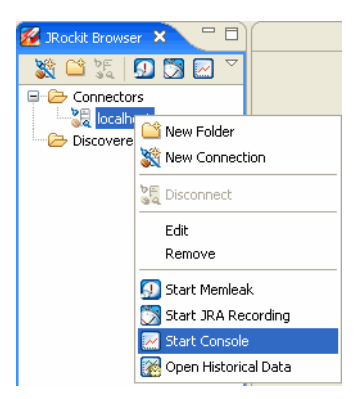

3. Select **Start Console**.

After a few moments, the Management Console appears in the right panel of Mission Control.

# <span id="page-12-0"></span>**Customizing Settings**

You can change preferences for updating frequency, persistence directory, maximum log size, etc. for the Management Console.

This section is divided into the following topics:

- [To open the preferences window for the Management Console](#page-12-1)
- [To change communication settings](#page-12-2)
- [To change persistence settings](#page-12-3)

#### <span id="page-12-1"></span>**To open the preferences window for the Management Console**

<sup>z</sup> Click **Window > Preferences > JRockit Mission Control > Management Console**.

The **Preferences** window opens.

#### <span id="page-12-2"></span>**To change communication settings**

- 1. Click **Window > Preferences > JRockit Mission Control > Management Console** > **Communication**.
- 2. Set the communication options for the Management Console.
	- **Default update interval [ms]**—this is the time interval that the Management Console updates displayed information.
	- **Mail server (SMTP)**—this is the mail server that is used when, for example, sending notifications.
	- **E-mail address**—this is the e-mail address that is used as the sender address when the system sends notifications.
	- **Update interval for thread stacks [ms]**—this is the e-mail address that is used when the system sends notifications.
- 3. Click **OK**.

#### <span id="page-12-3"></span>**To change persistence settings**

1. Click **Window > Preferences > JRockit Mission Control > Management Console > Persistence**.

The following can be set:

- **Persistence directory**—this is where the Management Console saves the persisted values of attributes (in the attribute subscription log). Values that are saved are, for example, any changes that you make to MBeans, i.e., name changes or such. If there, for some reason, arises problems with the logs, you can clear the logs by deleting them and then have the Management Console create a new one for you.
- **Enable log rotation**—when enabling log rotation, you can set a size on the persisted log. By doing so, you let the Management Console create a new log file as soon as the limit is reached.
- **Limit maximum log size**—when combining the log rotation setting with a setting for the maximum log size, you will enable full log rotation, i.e. the Management Console will delete the oldest log file as soon as the maximum log size limit is reached, and you will always know how much space the log files take on your computer.
- 2. Click **OK**.

# <span id="page-13-0"></span>**Parts of the Management Console**

As described in [Introduction to the Management Console,](#page-4-2) the Management Console is a multi-tab interface, with the tabs linked to specific Java plug-ins that ship with the console (which itself is a plug-in of BEA Mission Control 2.0). Each tab is comprised of different elements that you use to manage and monitor a running application. These elements are listed in this topic.

- [Panels](#page-13-1)
- $\bullet$  [Graphs](#page-14-0)
- [Tables](#page-15-0)
- [Lists](#page-16-0)
- [Data Input Panels](#page-17-0)

# <span id="page-13-1"></span>**Panels**

Each tab is divided into panels [\(Figure 2-3](#page-14-1)), "boxes" of information that separate different groups of tenuously- or specifically-related date into logical collections.

<span id="page-14-1"></span>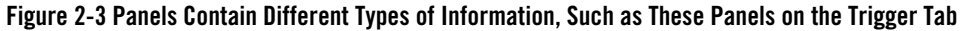

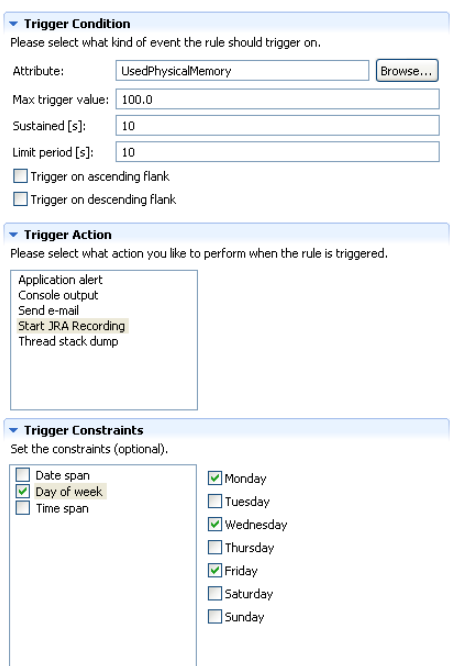

Panels contain the other components of the tab; for example, [Graphs](#page-14-0), [Tables](#page-15-0), and [Lists](#page-16-0) and some panels also include input fields (the use of these input fields is described in the topic covering the specific tab). Panels allow data input and viewing. The number of panels is different on each tab and is determined by the number of different data sets shown on the tab. Panels can be hidden, as described in [Changing the Console View](#page-18-1) and some can be reformatted from vertical to horizontal, as described in [Changing the Console View.](#page-18-1)

## <span id="page-14-0"></span>**Graphs**

Graphs ([Figure 2-4\)](#page-15-1) show performance of an attribute over time.

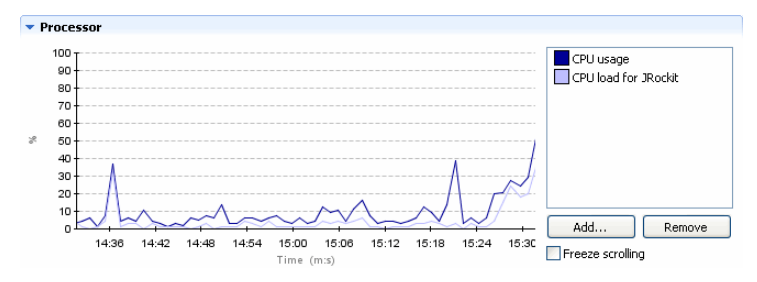

#### <span id="page-15-1"></span>**Figure 2-4 Typical Management Console Graph**

The values are plotted on the X-axis (vertical axis) and are usually specified in percentages or raw numbers. The time element is plotted on the Y-axis (horizontal axis). Time is displayed in increments of seconds, minutes, or hours. Each graph has a legend that uses a color patch to identify the attribute being plotted. You can add or remove attributes from a graph by following the procedures in [Adding and Removing an Attribute.](#page-19-0)

The following Management Console tabs include graphs as part of their content:

- $\bullet$  Overview
- $\bullet$  Memory
- Runtime
- Threads

# <span id="page-15-0"></span>**Tables**

Tables [\(Figure 2-5](#page-16-1)) show statistics and other quantifiable information about a running application.

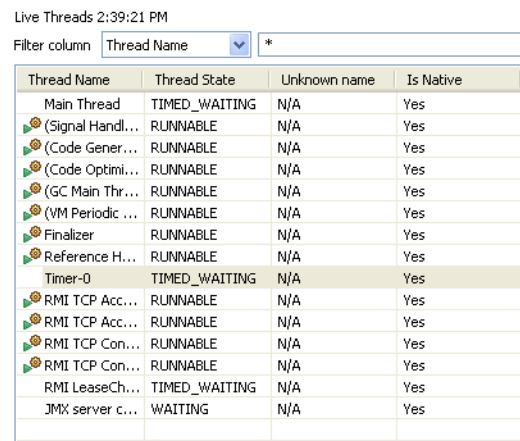

#### <span id="page-16-1"></span>**Figure 2-5 Typical Management Console Table**

Tables show data in columnar (or tabular) form and on some tables, data is selectable; that is, you can select a line of data and perform some function on it such as on the **Live Threads** table on the [Threads Tab.](#page-7-5) You can add and remove attributes to a table, as described in [Adding and](#page-19-0)  [Removing an Attribute](#page-19-0). You can change the sort order of information from ascending to descending on a table by clicking its column head.

The following Management Console tabs include tables as part of their content:

- MBean Browser
- Memory
- Threads
- $\bullet$  Runtime
- Exception Count
- Method Profiler

## <span id="page-16-0"></span>**Lists**

Lists [\(Figure 2-6](#page-17-1)) display selectable information that is usually compiled either by system action—such as the stacktrace list on the [Threads Tab—](#page-7-5)or by the user—such as the trigger rules list on the [Triggers Tab.](#page-7-6)

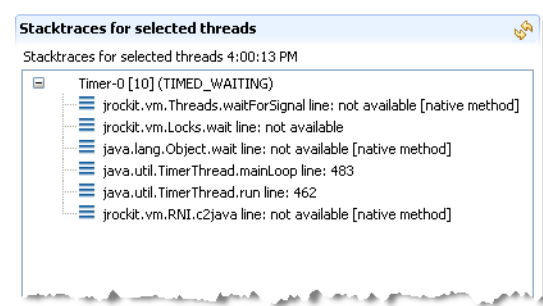

#### <span id="page-17-1"></span>**Figure 2-6 List Show Thread Stacktraces from the Threads Tab**

Generally, items on lists are selectable, such as the **Trigger Rules** list on the [Triggers Tab](#page-7-6) where you can select or deselect a rule; however, some lists are for viewing only, such as the System Properties list on the [Runtime Tab](#page-7-7).

The following Management Console tabs include lists as part of their content:

- Triggers
- Threads
- $\bullet$  Runtime
- Exception Count
- Method Profiler

## <span id="page-17-0"></span>**Data Input Panels**

Data input panels ([Figure 2-7\)](#page-17-2) contain input fields where you can enter specific data to apply to an attribute.

#### <span id="page-17-2"></span>**Figure 2-7 Typical Data Input Panel** *(Actual Fields Will Vary)*

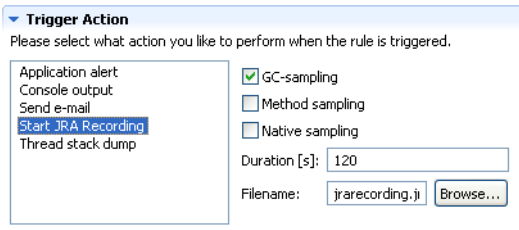

# <span id="page-18-0"></span>**Maximizing and Minimizing a Tab**

When you maximize the tab, it will expand over the Mission Control Browser. This is helpful if you need more space to display information on a horizontal graph. Minimizing the tab will close it completely and expand the Mission Control Browser to the full extent of the Mission Control window.

1. To maximize the Runtime tab, click the Maximize control ([Figure 2-8\)](#page-18-2).

#### <span id="page-18-2"></span>**Figure 2-8 Maximize and Minimize Controls**

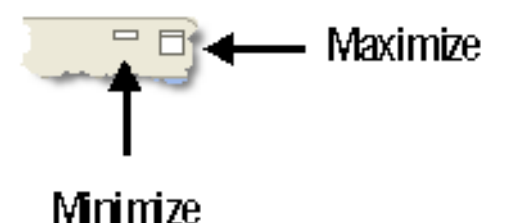

The tab expands to the full extent of the Mission Control window and the Maximize control changes to the Restore control [\(Figure 2-9\)](#page-18-3).

#### <span id="page-18-3"></span>**Figure 2-9 Restore Control**

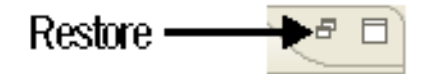

2. Click the Minimize control ([Figure 2-8\)](#page-18-2) to shut the tab.

The tab closes and the Mission Control Browser expands to the full extent of the Mission Control window.

3. Click the Restore control to restore the tab to its original state.

## <span id="page-18-1"></span>**Changing the Console View**

You can toggle the certain panels open and close by clicking the hide/display arrow at the top of the panel (Figure 2-10).

**Figure 2-10 Hide/Display Arrow** Hide/Display - Entrol Panel 

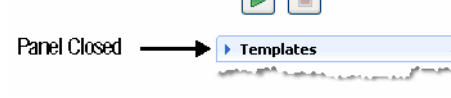

# <span id="page-19-0"></span>**Adding and Removing an Attribute**

An "attribute" represents a piece of information germane to the MBean's management purpose; for example, a data item you can plot on the **Processor Usage** graph. This topics shows you how:

- [To add an attribute](#page-19-1)
- [To change the color of the attribute](#page-21-0)
- [To change the multiplier of the attribute](#page-22-1)
- To remove an attribute

#### <span id="page-19-1"></span>**To add an attribute**

1. Select **Add**.

The Attribute Selector appears ([Figure 2-11](#page-20-0)).

<span id="page-20-0"></span>**Figure 2-11 Attribute Selector**

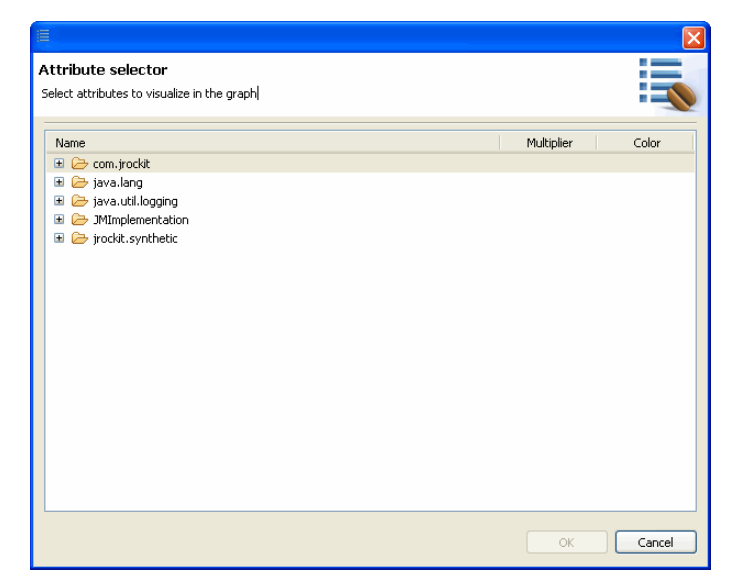

2. Identify the Java package that contains the attribute you want to monitor and drill down by clicking on the necessary plus-signs; for example, if you want to plot the thread count, you would drill down as shown in [Figure 2-12](#page-21-1).

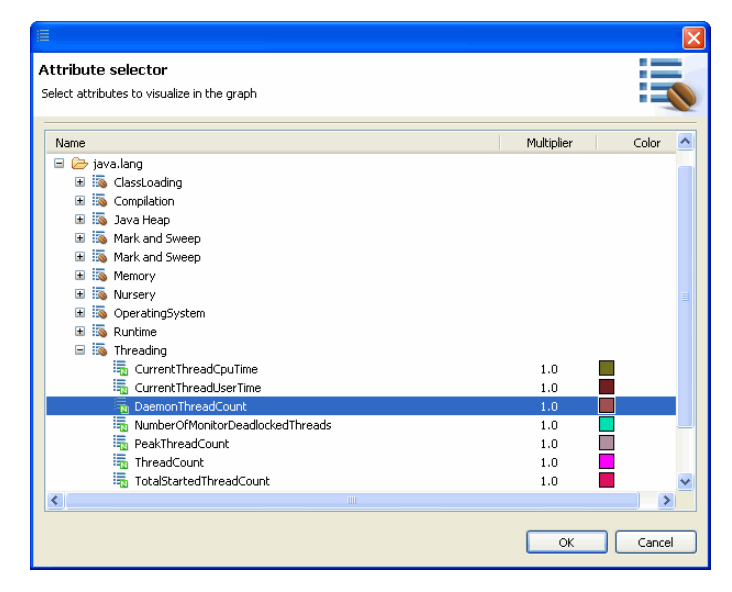

<span id="page-21-1"></span>**Figure 2-12 Drilling Down to the Preferred Attribute**

3. Click **OK**.

The **Attribute Selector** disappears and the selected attribute appears in the graph or table's legend ([Figure 2-13\)](#page-21-2) or on the list for which you selected it.

#### <span id="page-21-2"></span>**Figure 2-13 Legend with Added Attribute**

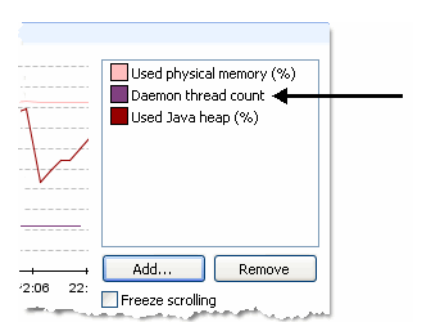

#### <span id="page-21-0"></span>**To change the color of the attribute**

- 1. Select the attribute you want to change. On a graph or table, you would select it from the legend; on a list, you would select it directly from the list (see [Figure 2-14](#page-22-2)).
- 2. Right-click the legend and select **Edit color**.
- 3. Pick a new color in the **Color** window or define your own.
- 4. Click **OK**.

#### <span id="page-22-1"></span>**To change the multiplier of the attribute**

1. Select the attribute you want to change the multiplier for (see [Figure 2-14\)](#page-22-2).

A multiplier is number that the graphs will use to multiply the real value. For example, CPU usage has a multiplier between 0 and 1 that are converted to a percentage in the graph. If the multiplier is 1 it equals 100%.

- 2. Right-click the legend and select **Edit multiplier**.
- 3. Enter a new value for the multiplier.
- 4. Click **OK**.

#### **To remove an attribute**

1. Select the attribute you want to delete. On a graph or table, you would select it from the legend; on a list, you would select it directly from the list (see [Figure 2-14](#page-22-2)).

#### <span id="page-22-2"></span>**Figure 2-14 Legend with Attribute Selected**

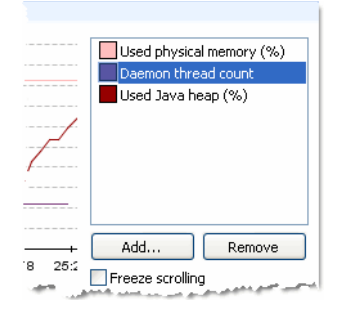

2. Click **Remove**.

The attribute disappears from the tab.

# <span id="page-22-0"></span>**Zooming-in to a Graph**

You can zoom-in on either a selected portion of the graph or to different time granularities, as described in [Table 2-1.](#page-23-0)

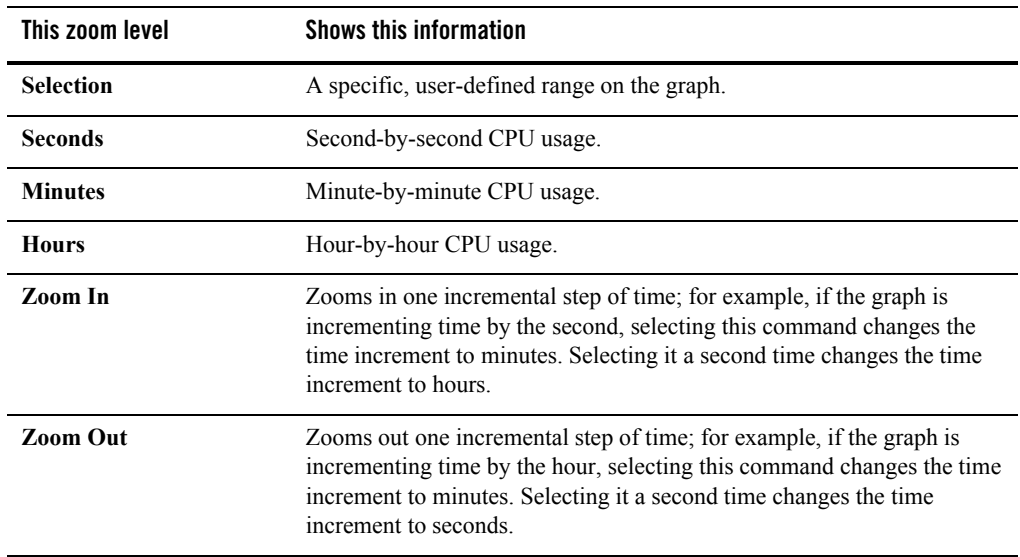

#### <span id="page-23-0"></span>**Table 2-1 Graph Zoom Levels**

This section explains the following:

- [To zoom-in on a selected range on the graph](#page-23-1)
- [To zoom-in to a specific time increment](#page-24-1)

#### <span id="page-23-1"></span>**To zoom-in on a selected range on the graph**

1. Select the **Freeze scrolling** checkbox.

The graph stops scrolling. This step is important because the data will scroll out of the selected range if you don't freeze it, skewing your results.

2. Place the pointer at the far left edge of your selected data range and, holding down the left mouse button, drag to the far right edge of the range, as shown in [Figure 2-15](#page-24-0).

#### <span id="page-24-0"></span>**Figure 2-15 Graph with Range Selected**

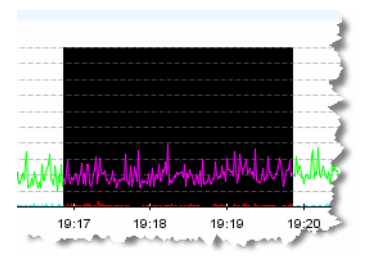

3. Place the pointer over the selection and right-click the mouse. A context menu for the graph appears [\(Figure 2-16](#page-24-2)).

#### <span id="page-24-2"></span>**Figure 2-16 Graph Context Menu**

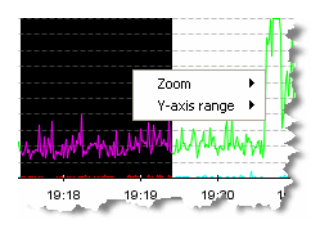

4. Select **Zoom....**

A submenu for **Zoom...** appears [\(Figure 2-17](#page-24-3)).

#### <span id="page-24-3"></span>**Figure 2-17 Graph Context Menu with Zoom Level Submenu Open**

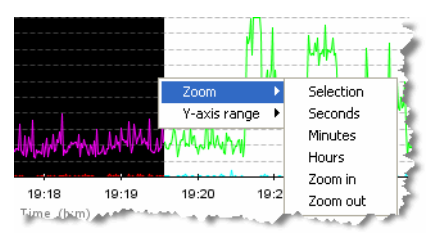

#### 5. Select **Selection**.

The graph refreshes and now shows a detailed view of the selected data range.

#### <span id="page-24-1"></span>**To zoom-in to a specific time increment**

1. Place the pointer anywhere on the graph and right-click the mouse.

The graph's context menu appears [\(Figure 2-18](#page-25-1)).

#### <span id="page-25-1"></span>**Figure 2-18 Graph Context Menu**

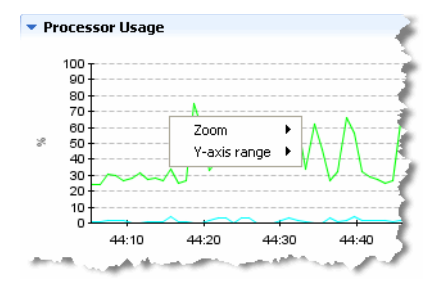

2. Select **Zoom...**

The zoom level context menu appears ([Figure 2-19\)](#page-25-2).

#### <span id="page-25-2"></span>**Figure 2-19 Zoom Level Context Menu**

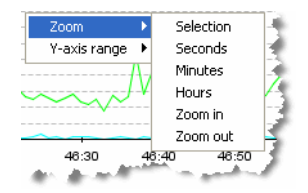

3. Select the time increment at which you want to monitor data.

The graph refreshes to show the data within the selected time increment.

# <span id="page-25-0"></span>**Changing the Y-Axis on a Graph**

Graph data expressed in percentages shown on the Process Usage graph's Y (vertical) axis. By default, these percentages run from 0 to 100%. Use the following procedure to change the Y-axis range.

#### **To change the Y-axis range**

1. Place the pointer anywhere on the graph and right-click the mouse.

The graph's context menu appears [\(Figure 2-20](#page-26-0)).

<span id="page-26-0"></span>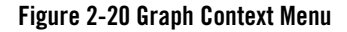

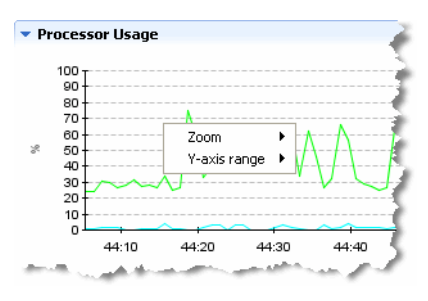

2. Select **Y-axis range...**

The Y-axis range context menu appears [\(Figure 2-21](#page-26-1)).

#### <span id="page-26-1"></span>**Figure 2-21 Y-axis Range Context Menu**

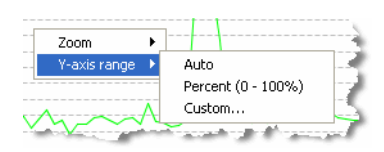

- 3. Select the range type you want to use.
	- **Auto** sets the range to that which will include all attributes selected for the graph.
	- **Percent** sets the range at 0 to 100%.
	- **Custom** sets any range.

If you select **Custom**, the **Enter y-axis range** dialog box appears ([Figure 2-22\)](#page-26-2).

#### <span id="page-26-2"></span>**Figure 2-22 Enter y-axis range Dialog Box**

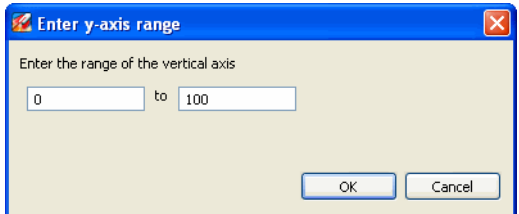

4. Enter the range you want to show on the Y-axis and click **OK**.

The Y-axis reformats to show the new range; for example, if you set the range from 20% to 75%, the graph would reformat like the example in [Figure 2-23.](#page-27-0)

<span id="page-27-0"></span>**Figure 2-23 Reformatted Y-Axis with Custom Range Set**

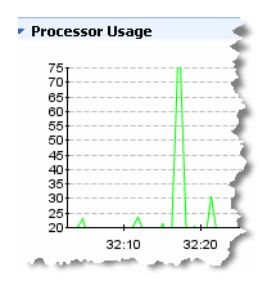